# **SEDOR® Analyse-Applikationen**

SEDOR® Analyse-Applikationen sind auf DVS-Appliances immer aktiv. Die integrierte SMAVIA Recording Server Software erlaubt ab Version 8.x.8 die Deaktivierung (unscharf) und Aktivierung (scharf) der Analyse-Applikationen durch Kontaktereignisse.

Kontaktereignisse werden ausgelöst durch die *Kontakt IN Schnittstelle* an der Appliance (HW), eine *Ethernet I/O Schnittstelle* oder durch eine externe Applikation über das *DaVid-Protokoll* (IP).

Für die Nutzung dieser Funktion werden mindestens folgende Software-Versionen benötigt:

- DVS Analysis Server 8.x.8
- SMAVIA Viewing Client 2.2.0.3
- PGuard advance 4.3.3.16

#### **Zuweisung der Funktion**

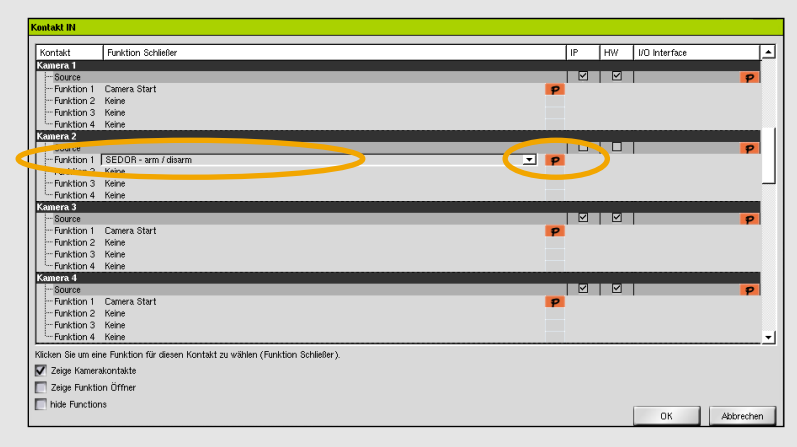

- h Öffnen Sie die Benutzeroberfläche der Appliance.
- h Öffnen Sie den Dialog *Kontakt IN* über *Schnittstellen* > *Kontakt IN*.
- h Wählen Sie den erforderlichen Kontakt (*Global* oder *Kamera*).
- h Stellen Sie *SEDOR arm/disarm* als Funktion ein.
- h Klicken Sie den Button *P* in der Spalte *Funktion*.

Der Dialog *Kontaktparameter* wird angezeigt.

- $\triangleright$  Stellen Sie die Aktivierung (*Arm*) oder Deaktivierung (*Disarm*) der Analyse-Applikation ein.
- **>** Stellen Sie die Ausführung der Aktion für einzelne *Kameras* oder alle Kameras (*Device*) ein.
- h Wählen Sie die *Kameras* mit einen Klick auf den entsprechenden Button, falls erforderlich.
- $\triangleright$  Bestätigen Sie mit OK.

*Nutzen Sie die Funktion Öffner des gleichen Kontakts um eine deaktivierte (unscharf) Analyse-Applikation wieder zu aktivieren (scharf).* 

*Diese Konfiguration erlaubt den Anschluss eines Ein/Aus-Schalters.*

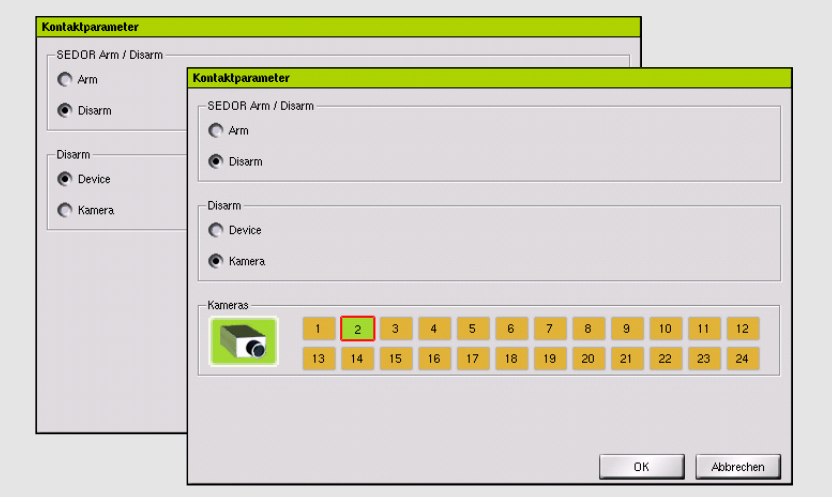

#### **Zuweisung der Auslösung**

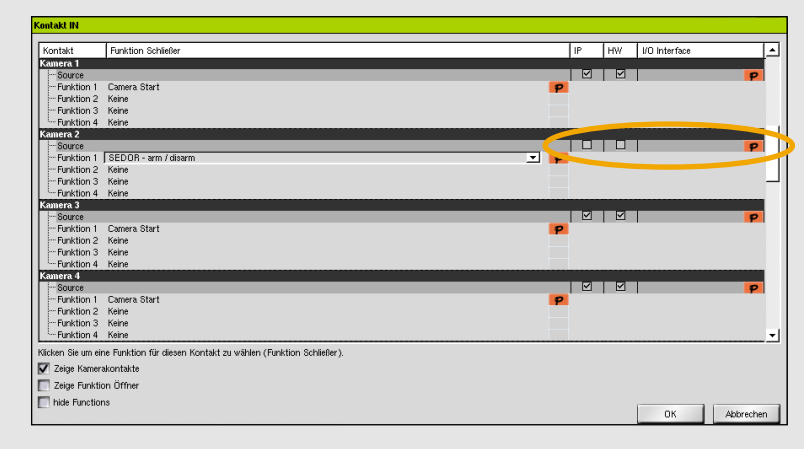

**EXEC** Aktivieren Sie die Check-Box *IP*, um das Kontaktereignis durch eine externe Applikation über das *DaVid-Protokoll* (Ethernet) auszulösen.

#### Oder:

**▶ Aktivieren Sie die Check-Box HW, um das** Kontaktereignis durch die *Kontakt IN Schnittstelle* an der Appliance auszulösen.

Oder:

h Klicken Sie den Button *P* in der Spalte *I/O Interface*, um das Kontaktereignis durch eine *Ethernet I/O Schnittstelle* (Ethernet) auszulösen.

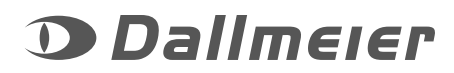

# **SEDOR® Analyse-Applikationen**

### **Einblendung des Status**

Die externe SMAVIA Viewing Client Software erlaubt ab Version 2.2.0.3 die Anzeige des Status der SEDOR® Analysen.

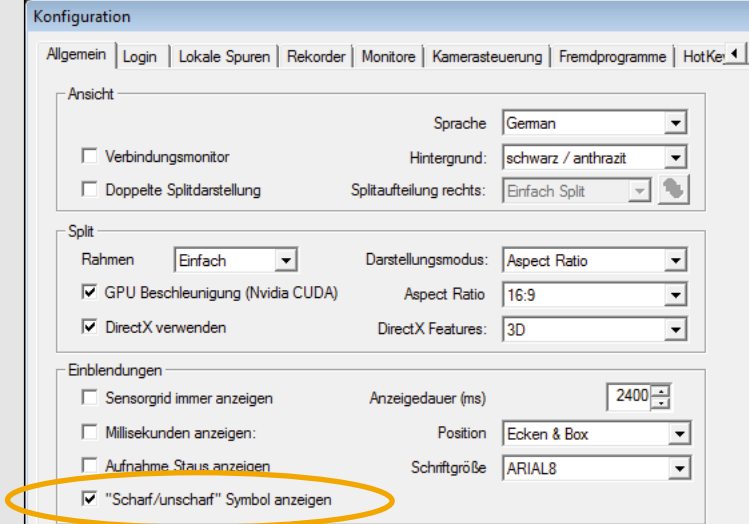

- $\triangleright$  Öffnen Sie den Dialog **Konfiguration** über **Programm** > Konfiguration.
- h Aktivieren Sie im Bereich *Einblendungen* die Check-Box *Scharf/unscharf Symbol anzeigen*.
- > Bestätigen Sie mit OK.

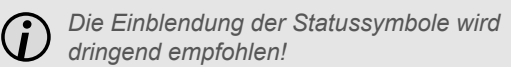

Während der Live-Anzeige der Kameras einer DVS-Appliance wird der Status der Analyse-Applikation durch die Einblendung folgender Symbole angezeigt:

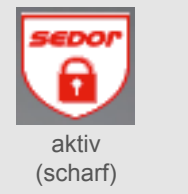

inaktiv (unscharf)

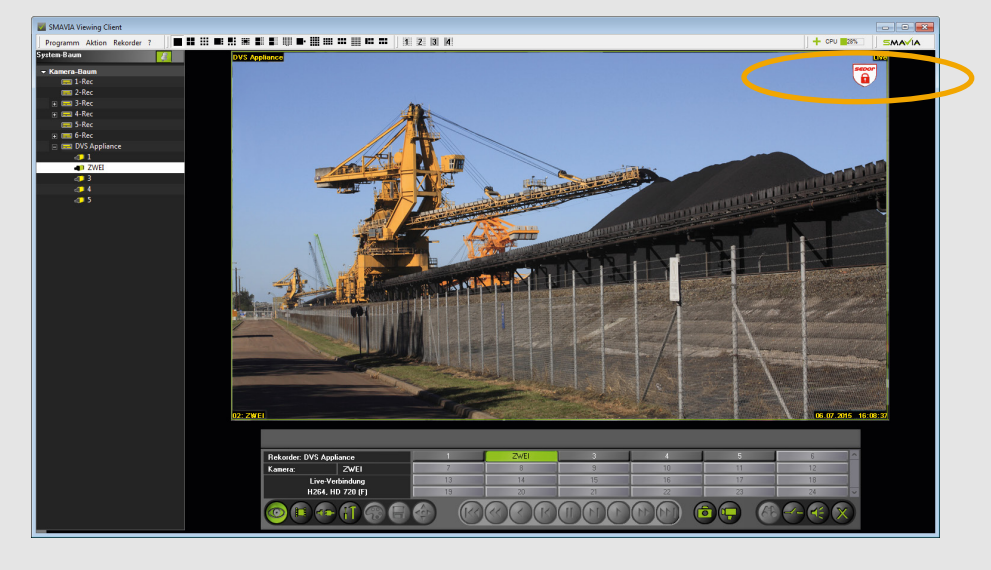

### **Meldung der Statusänderung bei Auslösung durch die Kontakt IN Schnittstelle**

Die externe PGuard advance Software erlaubt ab Version 4.3.3.16 den Empfang und die Verarbeitung der Statusmeldungen von SEDOR® Analyse-Applikationen.

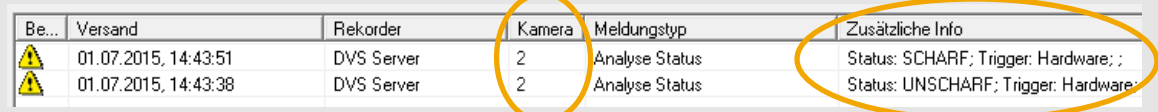

- Betroffen ist Kamera Nummer 2.
- Die Analyse-Applikation wurde deaktiviert und anschließend wieder aktiviert.
- Die Aktionen wurden über die Kontakt IN Schnittstelle an der Appliance ausgelöst.

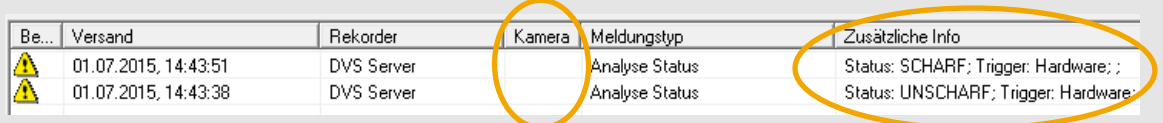

- Betroffen sind alle Kameras der Appliance.
- Die Analyse-Applikation wurde deaktiviert und anschließend wieder aktiviert.
- Die Aktionen wurden über die Kontakt IN Schnittstelle an der Appliance ausgelöst.

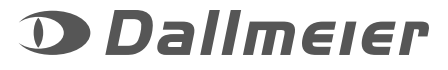

# **SEDOR® Analyse-Applikationen**

SEDOR® Analyse-Applikationen sind auf DVS-Appliances immer aktiv (scharf). Die externe SMAVIA Viewing Client Software erlaubt ab Version 2.2.0.3 die temporäre Deaktivierung (unscharf) der Analyse-Applikationen.

#### **Aktivierung der Funktion**

- h Öffnen Sie den Dialog *Rekorder bearbeiten* über das Kontext-Menü der Kamera im *Kamera-Baum*.
- h Wählen Sie den Tab *Einstellungen*.
- h Aktivieren Sie die Check-Box *Unscharf-Schaltung erlauben*.
- $\triangleright$  Bestätigen Sie mit OK.

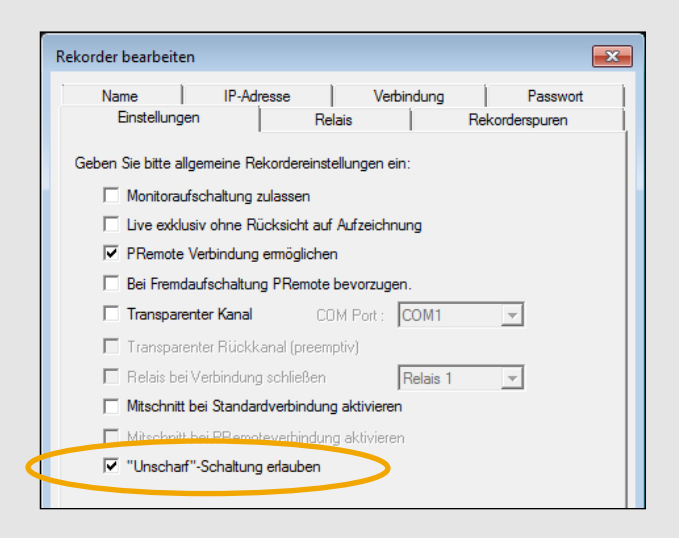

- **Kritivieren Sie die Anzeige der relevanten Kamera.**
- Öffnen Sie das Kontext-Menü der Kamera im *Kamera-Baum*.
- h Klicken Sie *Kamera unscharf*.

*Das Kontext-Menü des Rekorders erlaubt die Deaktivierung der Analysen aller Kameras.*

Der Dialog *Kamera unscharf* wird angezeigt.

- **>** Stellen Sie die Dauer der Deaktivierung (unscharf) im Feld *Timer* ein (hh:mm).
- h Bestätigen Sie mit *OK*.

Die entsprechende Analyse-Applikation wird sofort deaktiviert. Nach Ablauf der eingestellten Dauer wird sie automatisch wieder aktiviert.

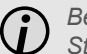

*Beachten Sie die eingeblendeten Statussymbole (rechts, oben)!*

### **Meldung der Statusänderung bei temporärer Deaktivierung durch SMAVIA Viewing Client**

Die externe PGuard advance Software erlaubt ab Version 4.3.3.16 den Empfang und die Verarbeitung der Statusmeldungen von SEDOR® Analysen, die durch SMAVIA Viewing Client temporär deaktiviert wurden.

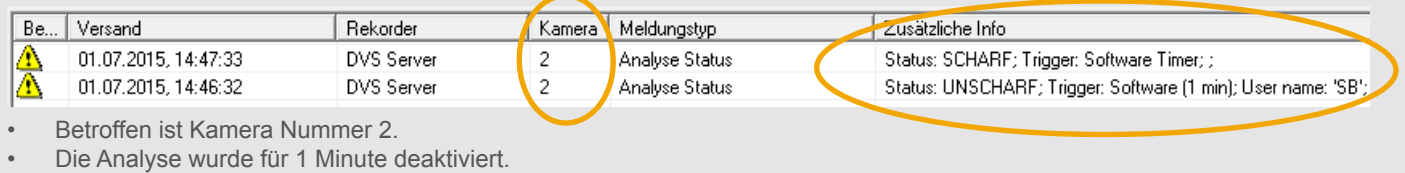

- Die Aktion wurde mit SMAVIA Viewing Client ausgelöst.
- Der auslösende Benutzer war "SB".

 $-5$ 

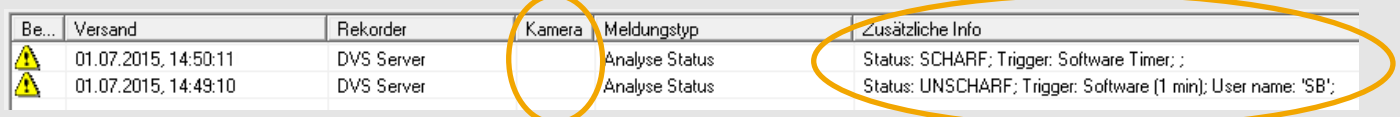

- Betroffen sind alle Kameras der Appliance.
- Die Analyse wurde für 1 Minute deaktiviert.
- Die Aktion wurde mit SMAVIA Viewing Client ausgelöst.
- Der auslösende Benutzer war "SB".

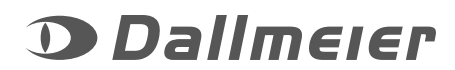

## **Deaktivierug der Analyse**

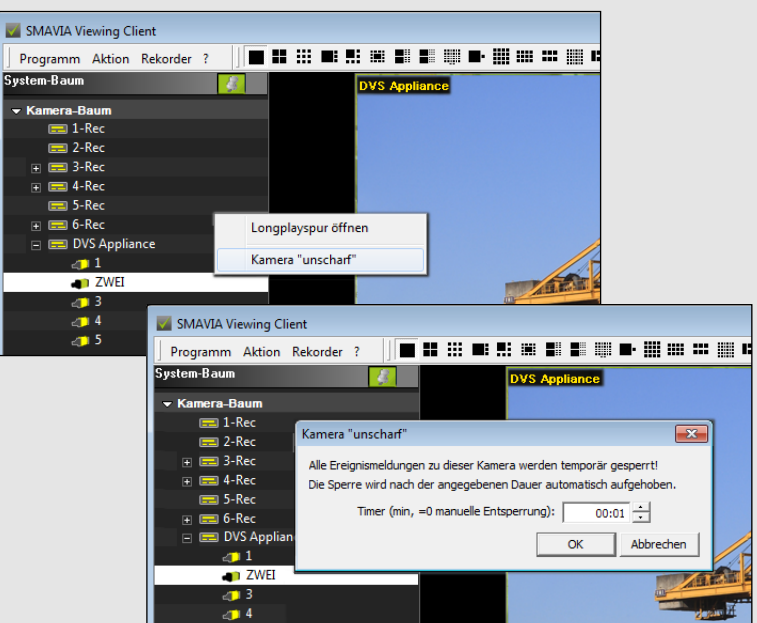